# **ONLINE VOTING & AGM SOLUTION (RPV SYSTEM)**

Please follow the steps below to create an account.

## **Registration**

- \*Kindly register as soon as possible.
- 1. Click the following link to the RPV system: https://vconference.online/klbar/

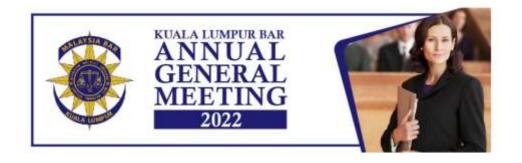

## REGISTRATION FORM

| Please fill out the information below | and press Submit Registration to continue |  |
|---------------------------------------|-------------------------------------------|--|
| Membership Type *                     |                                           |  |
| O Member of the Bar O Pupil in Ch     | ambers                                    |  |
| Name *                                |                                           |  |
|                                       |                                           |  |
| Firm Name+                            |                                           |  |
|                                       |                                           |  |
| BC, No. 4                             |                                           |  |
| BQ/A/0001                             |                                           |  |

- 2. Kindly fill up the Registration form, members are required to:
  - Select the Membership Type. Please take note that Pupil in Chambers will not be able to
  - State your full name and Membership / BC Number as per your Practising Certificate for purposes of verification.
  - o Provide other relevant particulars for identification and authentication.

☑ I agree by clicking the submit button, that I Have Read, Understood And Agree To The Terms & Conditions of Kuala Lumpur Bar's AGM 2022.

Submit

- Read the TERMS & CONDITIONS (to read, please click on the Terms & Conditions wording), and click the check box and submit the form.
- 3. Once the verification process is done, we will proceed to authenticate the account created. Members will receive an email / WhatsApp or SMS notification.

As the account authentication process will take some time, Members are strongly advised to register as early as possible.

## On the day of the AGM

1. Members will also receive an e-mail / WhatsApp / SMS notification informing them of the link.

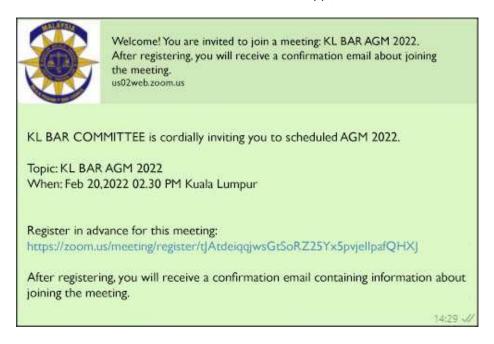

2. Click on the given link (will be sent by e-Mail / WhatsApp / SMS ). For added verification, there will be another login screen, kindly fill up the form and click Register button,

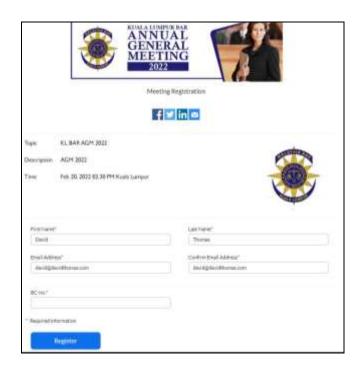

a browser with the link will appear, "Please click on the link", this will take you to a "Waiting Room".

3. An administrator will verify and allow you in, ideally 10 Minutes before the actual AGM starts.

- 4. Once you are in, you as a Participant can:
  - o Participate in the AGM agenda via video call-in when the floor is open.
  - Vote for elections. \*Pupils in chamber will not be allowed to vote.
  - o Nominate & Second candidates.
  - o Vote for motion.

# To Vote

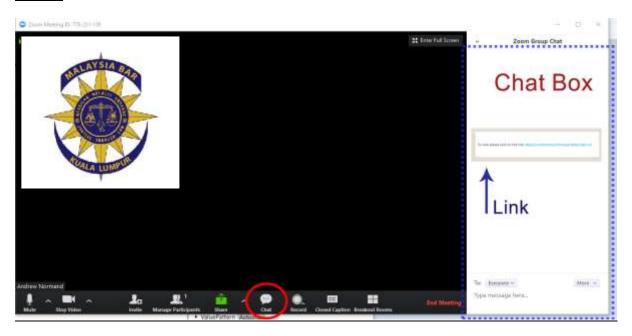

- 1. A link will be given in the Chat box for voting, please click on the link.
- 2. When the browser opens up, please fill up the user name and password,(as per your registration confirmation email) and click on the Sign in button.

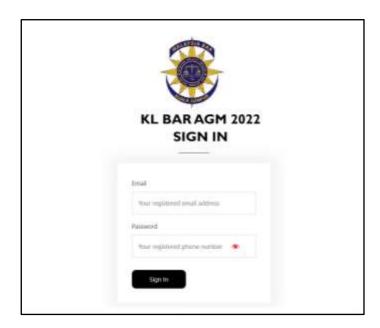

- 3. Once you are in the system, please proceed to vote and click on the vote button.
- 4.Please take note that this AEGM is done Virtually Online and will be carried out via your digital devices (e.g., Computer / Mobile Phone / Tablets).
- 5. Upon completion of the voting session at the AGM, the Scrutineers will verify the results after which one of the Scrutineer will announce the results of the vote/motion.

### Attendance at the AGM

- 1. Only Members who have a duly registered will be permitted to attend, participate and vote in the AGM.
- 2. Members are kindly requested to make every effort to sign-in punctually to the RPV system.

### **NOTES:**

No recording, screen captures are allowed during this AGM.

- o Group accounts or accounts created under the name of the firm will not be permitted.
- Please make sure you have a strong / stable Internet connection.
- Please mute your audio when not in use to reduce echo or use a wired hands free / headphone set.
- If you are in a conference room with multiple devices, please disconnect computer audio from the other devices.